The Official Guide to Preparing List Submissions via

## Microsoft Excel

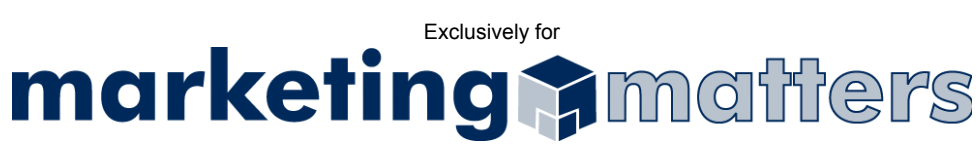

- 1. Open the file you intend to export
- 2. Select ALL of the cells containing information in your document *(see Figure 1)*

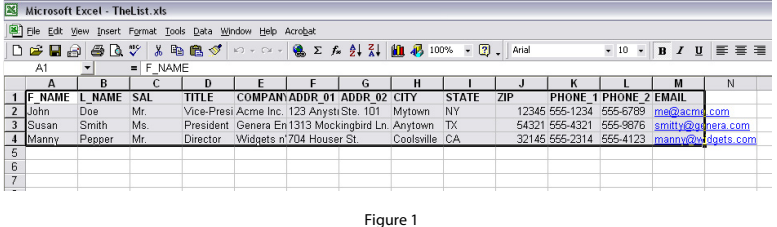

3. Select Format > Column > AutoFit Selection from the drop-down menu*(see Figure 2)*

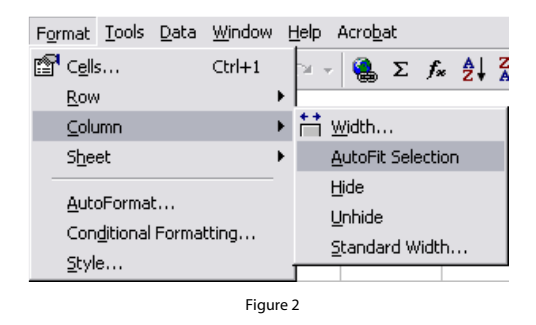

- 4. Select File > Save As from the drop-down menu
- 5. Use the Save as type drop-down option to select Text (Tab delimited)*(see Figure 3)*

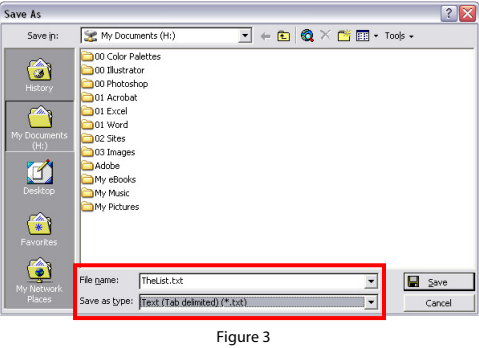

6. Click Save to save your file.

Note: Please name your file using the following file naming convention:

*Order#\_Clientname\_List.txt* 

7. Email your file, as an attachment, to list@mymarketingmatters.com. Note: Please use the following naming convention when submitting your file: *Order#\_Clientname\_List.txt*